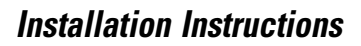

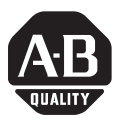

# **ProcessLogix R320.0 Server Installation Instructions**

## **Before you begin**

This publication will guide you through the remaining processes required for initializing a ProcessLogix Server. Customers are required to finalize the server installation by completing the instructions outlined in this document.

This document does not contain complete instructions covering the installation process, and will refer you to procedures contained in existing Allen-Bradley documentation. To be successful, you must have available the following documents:

- Publication 1784-IN003A-EN-P (*ControlNet PCI Communication Interface Card Installation Instructions*).
- Publication 1757-IN032A-EN-P (*ProcessLogix R320.0 Installation and Upgrade Guide*). The publication number and title will vary with the revision number of the software.

The following table outlines the organization of this document to complete the server installation.

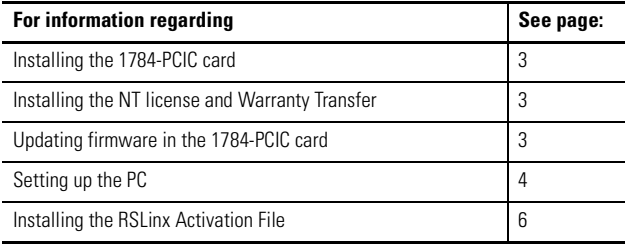

## **Important User Information**

Because of the variety of uses for the products described in this publication, those responsible for the application and use of this control equipment must satisfy themselves that all necessary steps have been taken to assure that each application and use meets all performance and safety requirements, including any applicable laws, regulations, codes and standards.

The illustrations, charts, sample programs and layout examples shown in this guide are intended solely for purposes of example. Since there are many variables and requirements associated with any particular installation, Allen-Bradley does not assume responsibility or liability (to include intellectual property liability) for actual use based upon the examples shown in this publication.

Allen-Bradley publication SGI-1.1, *Safety Guidelines for the Application, Installation and Maintenance of Solid-State Control* (available from your local Allen-Bradley office), describes some important differences between solid-state equipment and electromechanical devices that should be taken into consideration when applying products such as those described in this publication.

Reproduction of the contents of this copyrighted publication, in whole or part, without written permission of Rockwell Automation, is prohibited.

Throughout this manual we use notes to make you aware of safety considerations:

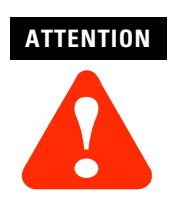

Identifies information about practices or circumstances that can lead to personal injury or death, property damage or economic loss.

Attention statements help you to:

- identify a hazard
- avoid a hazard
- recognize the consequences

**IMPORTANT** Identifies information that is critical for successful application and understanding of the product.

Allen-Bradley is a trademark of Rockwell Automation

## <span id="page-2-0"></span>**Installing the 1784-PCIC card**

The 1784-PCIC is purchased separately from the ProcessLogix Server. Refer to Publication 1784-IN003A-EN-P, *ControlNet PCI Communication Interface Card Installation Instructions, October 2000* (that ships with the 1784-PCIC card) for complete installation details.

## <span id="page-2-1"></span>**Updating firmware in the 1784-PCIC card**

Refer to "Updating firmware in 1784-PCIC card" in the *ProcessLogix R320.0 Installation and Upgrade Guide* for details. The *ProcessLogix R320.0 Installation and Upgrade Guide* can be found in the ProcessLogix Software Kit.

## <span id="page-2-2"></span>**Installing the NT license and Warranty Transfer**

- **1.** Turn on the computer.
- **2.** Follow the on-screen prompts to enter your Name, your Organization and the Windows NT software Product ID (located on a label attached to the side of the Dell server).
- **3.** Ignore any messages concerning minor errors. Click No to continue. The computer will automatically reboot.
- **4.** In order to receive support from Dell, you must fill out their warranty tranfer form and mail it to the address indicated. The Dell warranty transfer form is only available on-line at:

http://support.dell.com/feedback/cc\_opt08.asp

## <span id="page-3-0"></span>**Setting up the PC**

## **Logging on to Windows NT**

- **1.** Press <Ctrl>+<Alt>+<Delete> to initiate Windows NT logon.
- **2.** Key in >plx\_user< as the user name.
- **3.** Press <tab> and key in >password< as the default password.
- **4.** Press <Enter> to complete the logon.

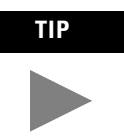

**TIP** You must repeat the above steps everytime you reboot the server.

## **Changing the PC name**

Refer to "Changing PC Name" in the *ProcessLogix R320.0 Installation and Upgrade Guide*.

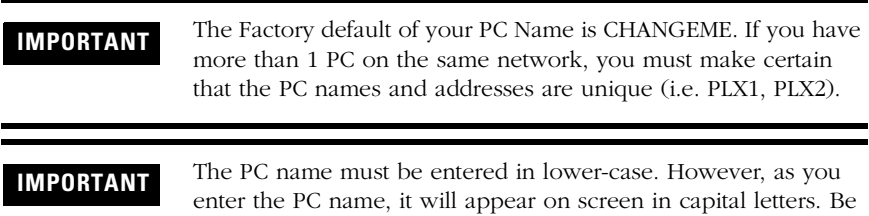

sure that Caps Lock is not enabled.

#### **Changing the network settings**

- **1.** Click Start  $\Rightarrow$  Settings  $\Rightarrow$  Control Panel.
- **2.** Double-click the Network icon.
- **3.** In the Protocols tab, select TCP/IP and click Properties.

Refer to TCP/IP network settings table in the "Installing Windows NT" in the *ProcessLogix R320.0 Installation and Upgrade Guide* for details.

#### **Setting the date and time**

To correctly set the date and time:

- **1.** Click Start ⇒Settings ⇒Control Panel ⇒Date/Time.
- **2.** Refer to Setting the date and time in the "Installing Windows NT" section of the *ProcessLogix R320.0 Installation and Upgrade Guide* for details.

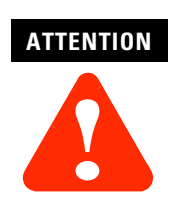

ProcessLogix DOES NOT support the automatic Windows NT time changes for daylight savings. Ensure that you verify that this function is disabled (by unchecking the box on the "Time Zone" tab).

#### **Updating the repair information and creating an Emergency Repair disk**

- **1.** Click Start ⇒Run.
- **2.** Key in >rdisk< in the Open entry field.
- **3.** Click OK to launch the Repair disk utility.
- **4.** Click Update Repair Info and click Yes to continue.
- **5.** Follow the on-screen prompts to create an Emergency Repair disk.

## <span id="page-5-0"></span>**Installing the RSLinx Activation File**

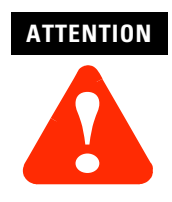

Before installing or uninstalling any software component, you MUST exit all ProcessLogix applications and stop all ProcessLogix services. For details on this procedure, refer to "Stopping ProcessLogix Applications and Services" in the *ProcessLogix R320.0 Installation and Upgrade Guide.*

Your ProcessLogix Server is factory loaded with RSLinx Lite. To activate RSLinx OEM (necessary for full functionality of ProcessLogix) do the following:

- **1.** Locate the RSLinx Master Disk (located in the RSLinx OEM package contained in the server box) and insert it into your computer's floppy drive.
- **2.** Click Start ⇒Run.
- **3.** Key in this path location in the Open entry field or use the Browse button to navigate to the Evmove.exe file on the diskette:

A: (or your floppy drive letter)\EVMOVE.EXE<.

- **4.** Click OK to launch the move executive.
- **5.** In the dialog box that appears, confirm that your "From Drive" field refers to your floppy drive (A:) and that your "To Drive" field refers to the hard drive where RSLinx is resident  $(C)$ . Click OK to initiate the move.
- **6.** Click Move to move the file to the hard drive. Wait for a dialog box to give a successful move indication, and click OK to exit.
- **7.** Remove the Master Disk from your floppy drive and store it in a safe place.

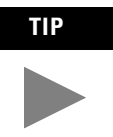

**TIP** If you need to reformat your computer's hard drive, you must first move the evrsi.sys file back to this Master Disk using this same general procedure; otherwise, the file will be corrupted.

## **Changing the ProcessLogix license**

The ProcessLogix Server is shipped with a temporary license installed on your system. You must enter the system ID number and authorization numbers from the supplied license certificate to activate the license options that you have ordered. To change the ProcessLogix license:

## **ATTENTION**

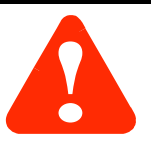

Before installing or uninstalling any software component, you MUST exit all ProcessLogix applications and stop all ProcessLogix services. For details on this procedure, refer to "Stopping ProcessLogix Applications and Services" in the *ProcessLogix R320.0 Installation and Upgrade Guide.*

- **1.** Click Start ⇒Programs ⇒ProcessLogix Server ⇒Setup.
- **2.** At the Welcome dialog box, click Next.
- **3.** Choose the Change software license option and click Next.
- **4.** Enter the new System and Authorization numbers and click Next.
- **5.** Follow the on-screen prompts to complete the change in the license. When prompted, choose "Yes" to rebuild the database.
- **6.** Reboot the computer.

To verify your license:

- **1.** Click Start ⇒Programs ⇒ProcessLogix Server ⇒Setup.
- **2.** At the Welcome dialog box, click Next.
- **3.** Choose the View Software License option and click Next.
- **4.** If their is a discrepancy between the ordered options, and the options presented, call Rockwell Automation Technical Support at (440) 646-6800.

## **Notes:**

#### Reach us now at www.rockwellautomation.com

Wherever you need us, Rockwell Automation brings together leading brands in industrial automation including Allen-Bradley controls, Reliance Electric power transmission products, Dodge mechanical power transmission components, and Rockwell Software. Rockwell Automation's unique, flexible approach to helping customers achieve a competitive advantage is supported by thousands of authorized partners, distributors and system integrators around the world.

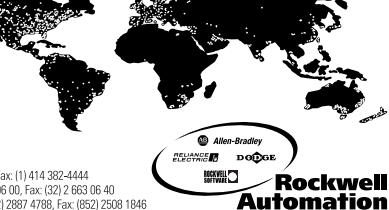

Americas Headquarters, 1201 South Second Street, Milwaukee, WI 53204, USA, Tel; (1) 414 382-2000, Fax: (1) 414 382-4444<br>European Headquarters SA/NV, avenue Hermann Debroux, 46, 1160 Brussels, Belgium, Tel: (32) 2663 06 00,

Publication 1757-IN904A-EN-P - November 2000 PN 957424-28

© 2000 Rockwell International Corporation. Printed in the U.S.A.